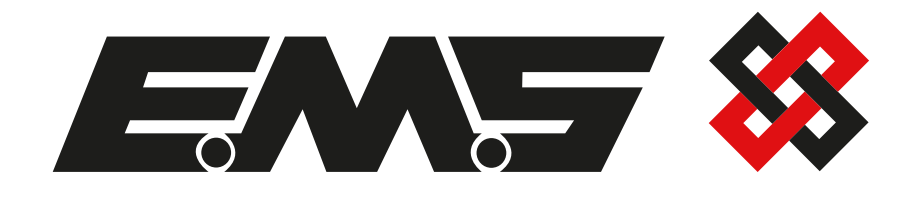

# **Control Panel Flash Upgrade**

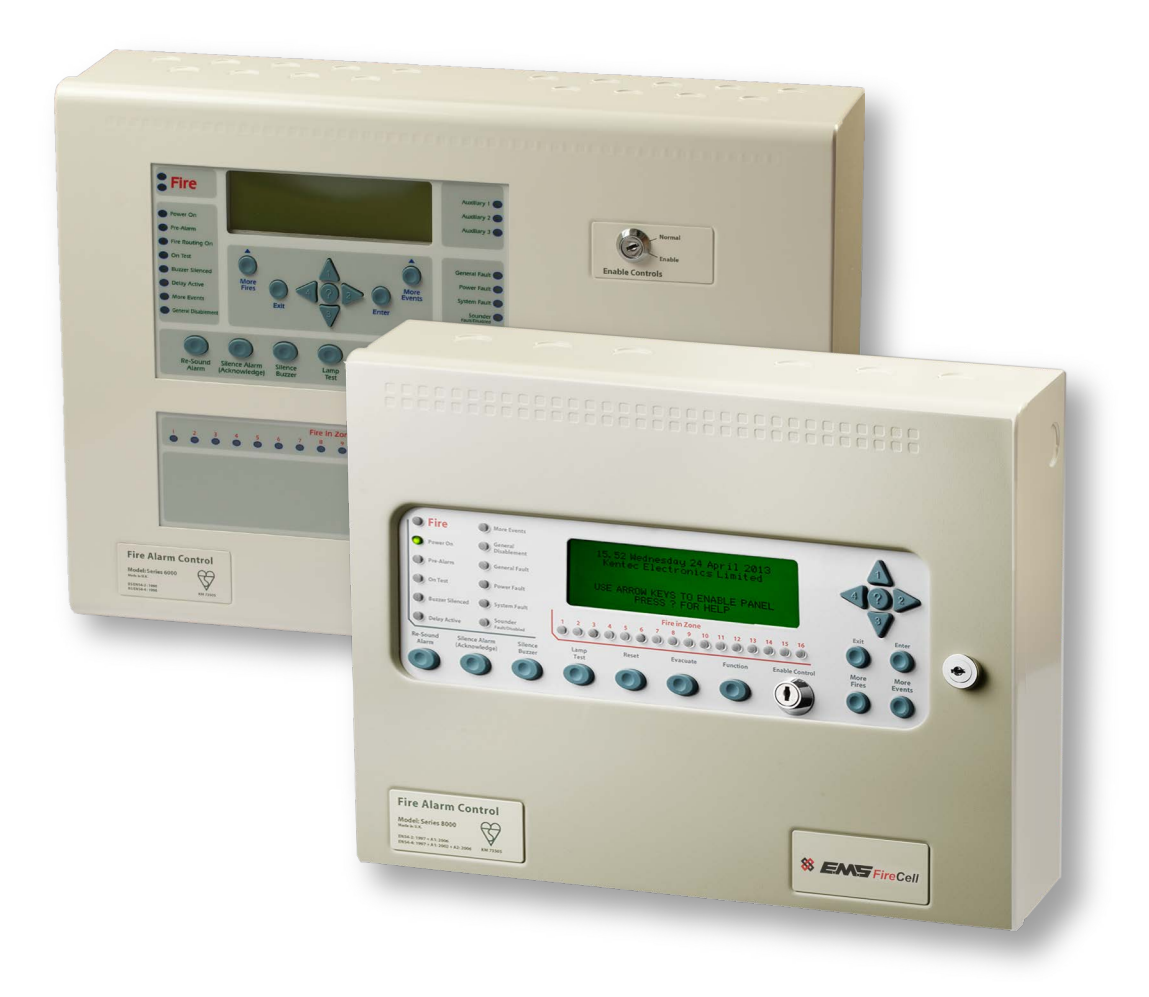

## **Contents**

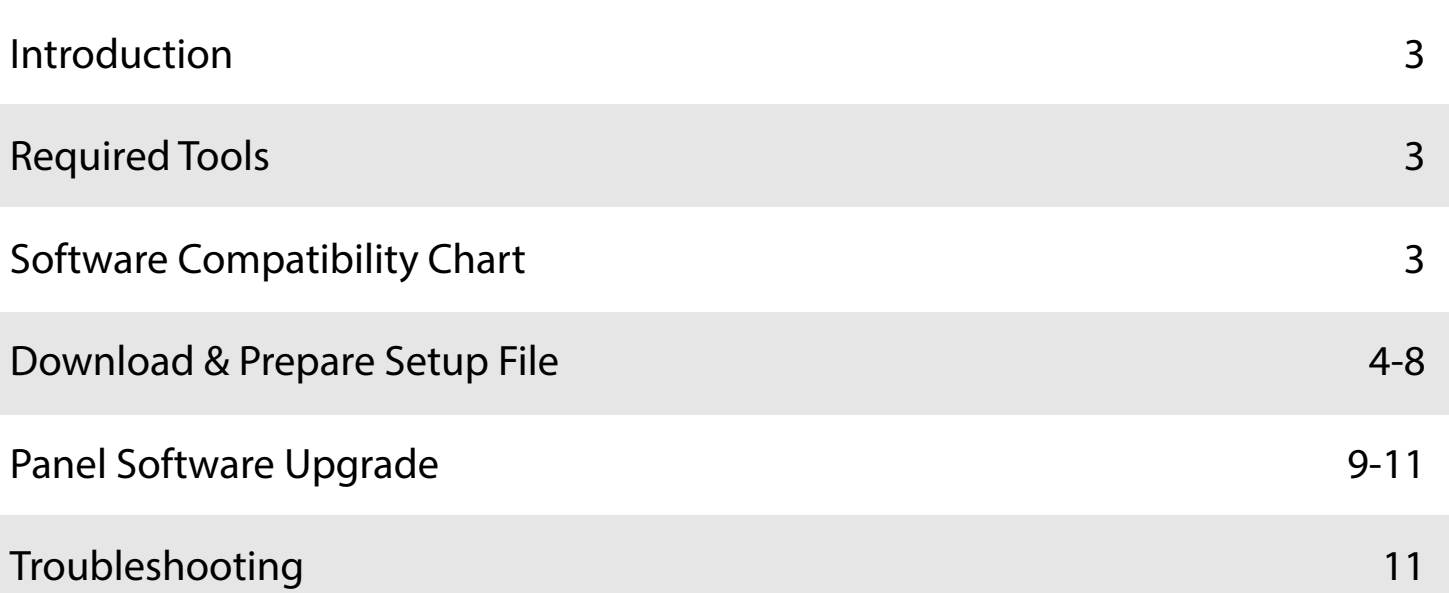

### **Introduction**

The following guidelines can be followed, to upgrade EMS FireCell control panel software to the new full hybrid software version. The following upgrade procedure is the same, for both Syncro and Syncro AS control panels. Other methods of carrying out this upgrade may also be available.

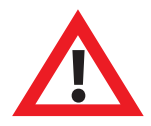

Any cause & effect functionality will require reconfiguration and verification, **following the upgrade.**

**EMS takes no responsibility for any loss of data, caused by this upgrade.** 

**This software upgrade must only be performed by a fully trained competent person, with a working knowledge of the control panel and Loop Explorer programme.**

If necessary; inform the monitoring station and disable sounders, outputs and buzzers etc, during the upgrade (as per normal maintenance and test procedures).

### **Required Tools**

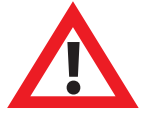

 **Before starting the upgrade, the following items MUST be available.**

FC-000-KEN FireCell control panel programming lead

 Laptop with both, new *(MLoop 60082)* and legacy *(MLoop 60020)* Loop Explorer software installed.

New control panel software .bin files *(Syncro 652 UK & Syncro AS 652 UK)*.

*Note: New and Legacy Loop Explorer software and .bin files are free to download from www.emsgroup.co.uk* 

### **Software Compatibility Chart**

Recommended software / panel version compatibility, is highlighted below:

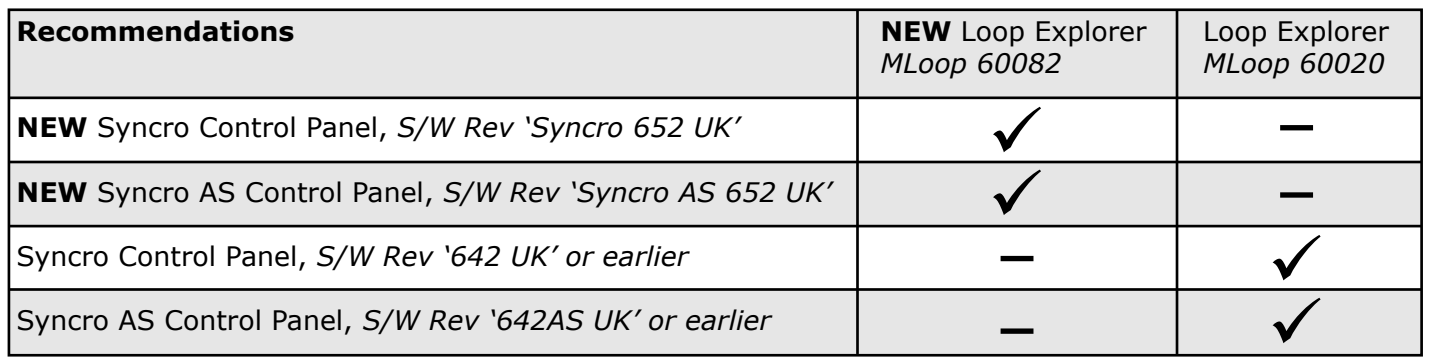

### **Download & Prepare Setup File**

#### **1 Connect To The Control Panel**

Connect the programming lead to the control panel's programming port.

#### **2 Download Setup**

Open the legacy Loop Explorer *(MLoop V60020)* and download a setup file. *The file should be* saved as a backup setup file.

#### **3 Save Printout**

It is recommended that a printout is saved, via the print/ pre view panel menu. The printout will be a valuable reference later, when converting the devices to wireless.

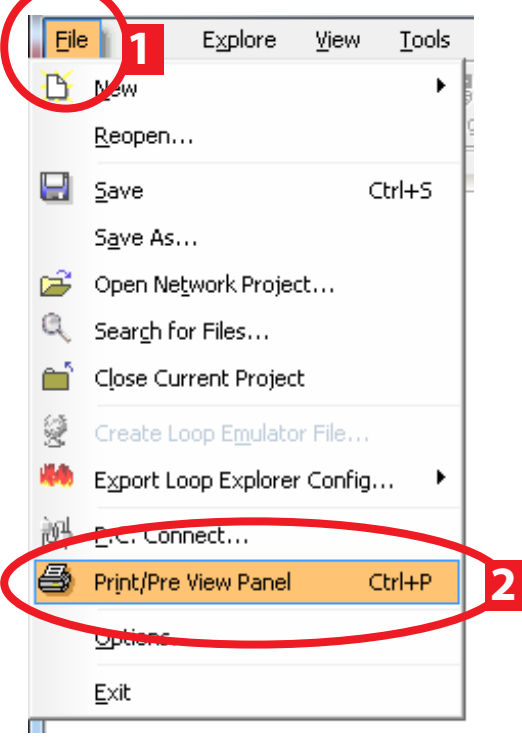

#### **4 Export Loop Explorer Loop Text Information**

Click on the control panel icon, then click on the 'Q Config' icon.

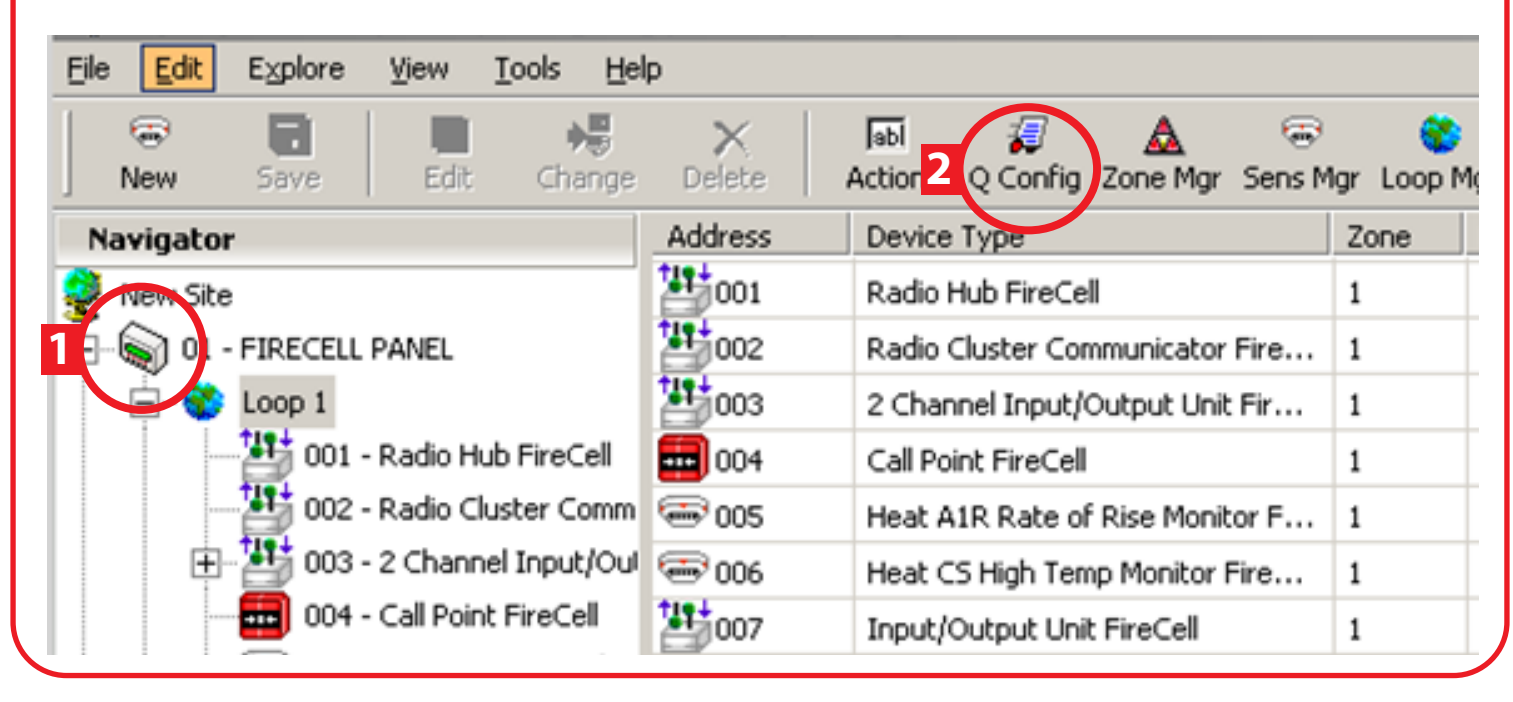

*Page 4 of 12*

## **Download & Prepare Setup File**

Click on 'Export Panel' icon and save the loop file.

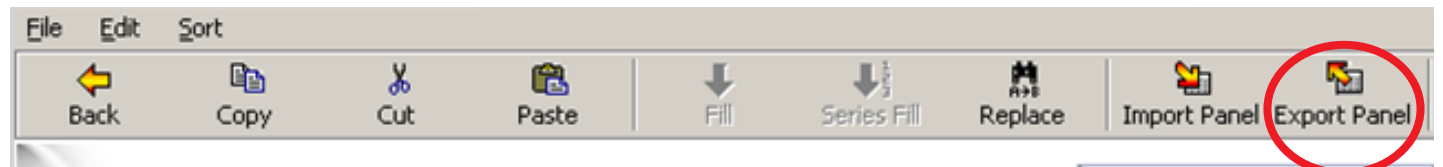

### Configure Zone and Location Text

Panel: 01 - FIRECELL PANEL

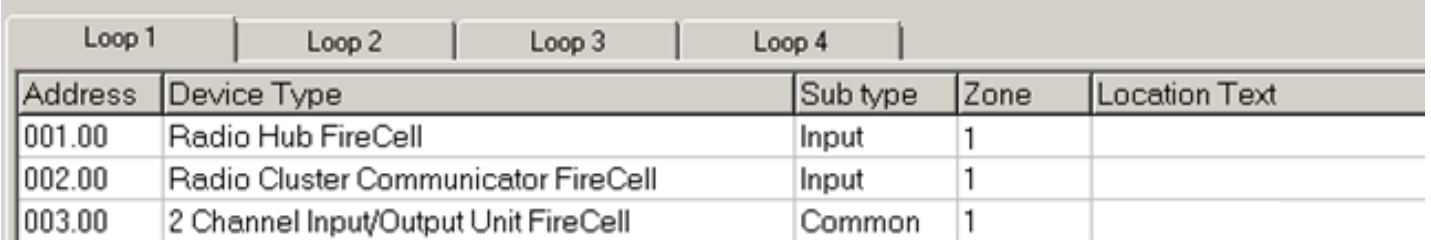

#### **5 Exit the Loop Explorer program.**

#### **6 Download Setup**

Open NEW Loop Explorer *(MLoop V60082)* and download a setup file. *The file must be saved as a new setup file.* 

*Work can now be undertaken on this new panel setup file.* 

Note 1: It is expected behaviour to see the error message below for Wireless Dual I/O and XPlorer hardwired output units. Click on close if this occurs and continue.

Note 2: XPlorer hardwired output units require their device type changing to ensure they correspond correctly.

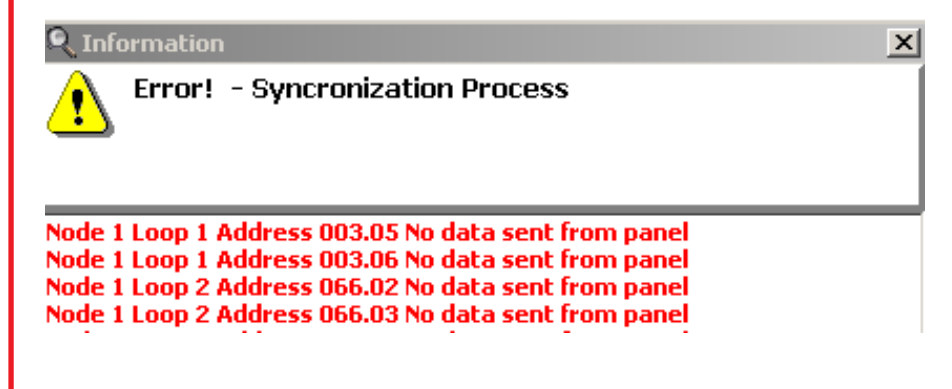

#### **7 Convert Devices To Wireless**

Click on the loop icon with wireless devices connected, then select the 'Loop Mgr' icon. *Note: in the example below, loop 1 with wireless devices connected has been selected.*

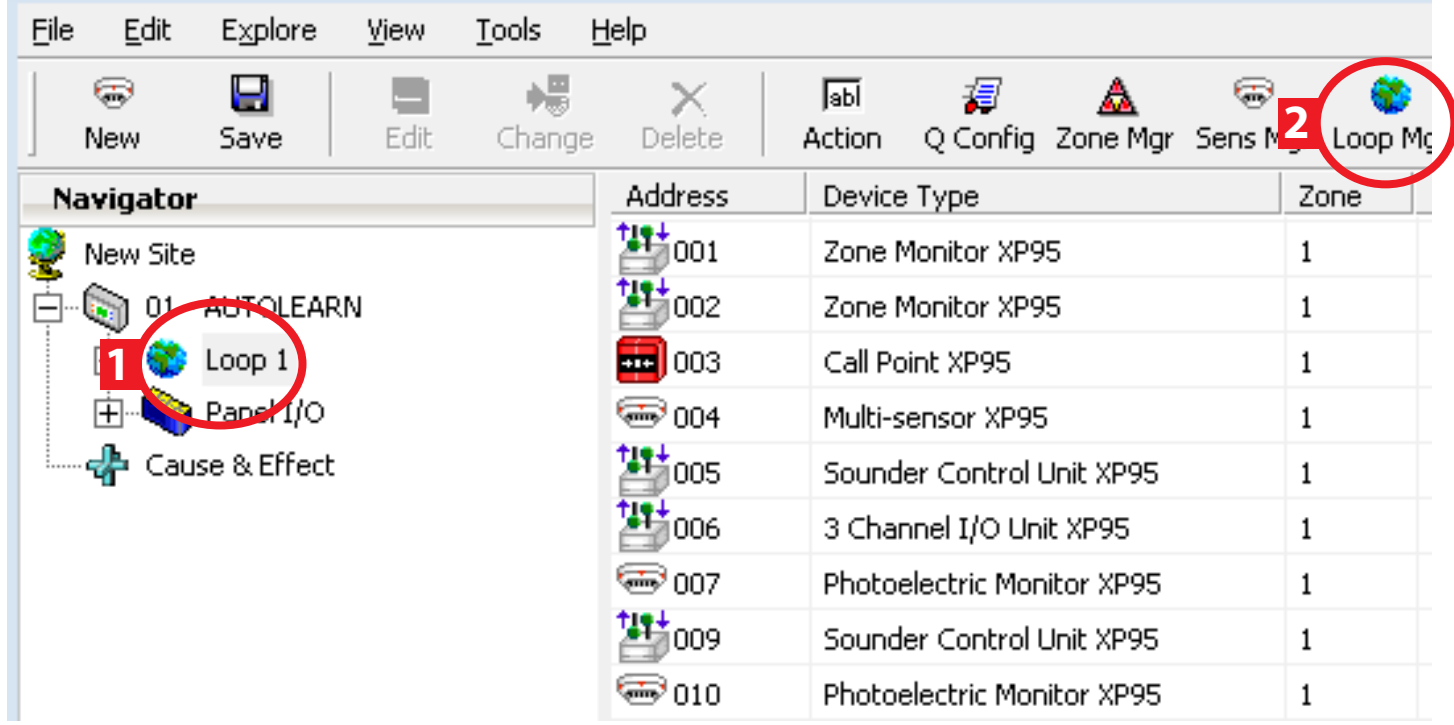

Click on 'Select All', then select 'Convert to Wireless'.

**Report Follows** 

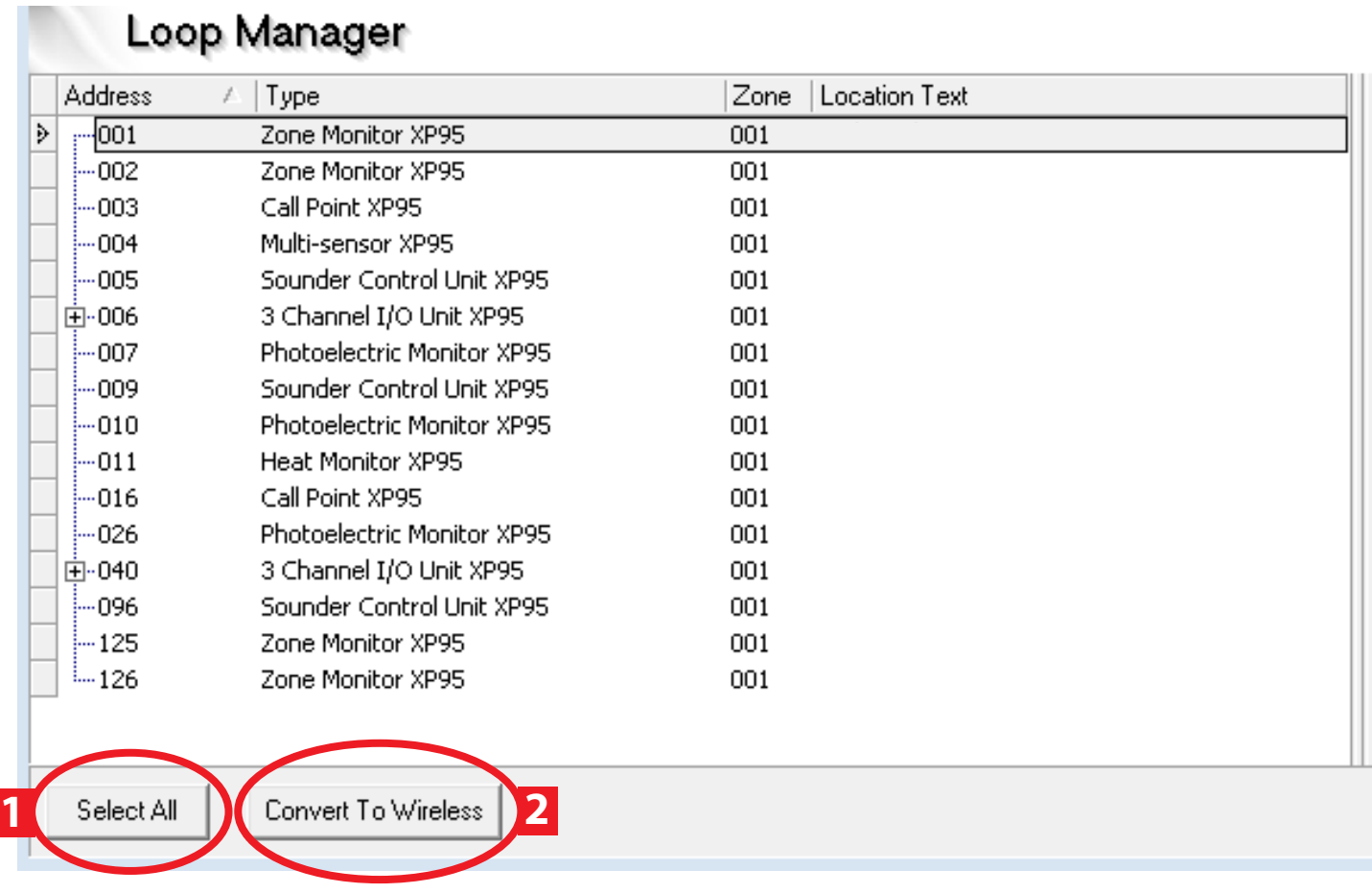

### **Download & Prepare Setup File - Continued**

When prompted, select the correct device types. i.e. Radio Hub or RCC etc. Refer to the earlier printout, to ensure the correct device types are selected.

Upon completion, the loop manager should display the correct wireless device types.

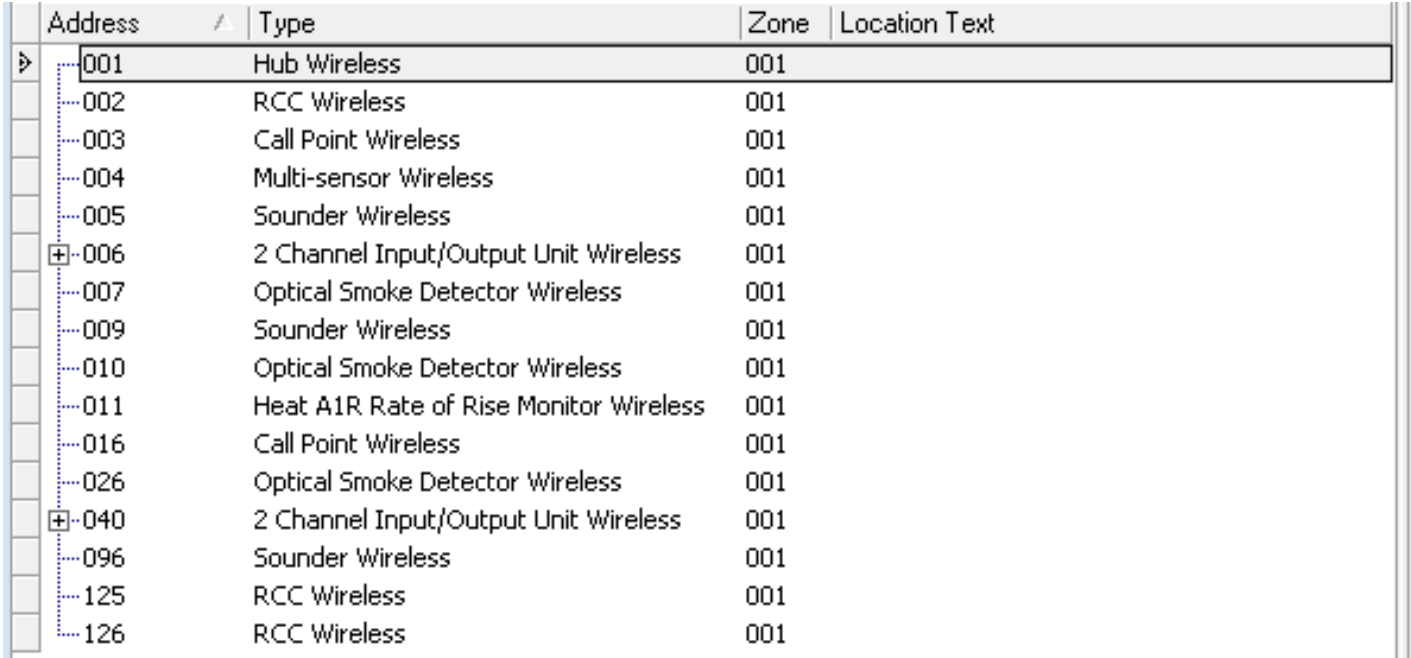

Select close, to return to the main screen.

*Repeat Step 7; for all other loops with wireless devices connected, converting them all to wireless type devices as necessary.*

#### **8 Import Loop Explorer Loop Text Information**

Click on the control panel icon, then click on the 'Q Config' icon.

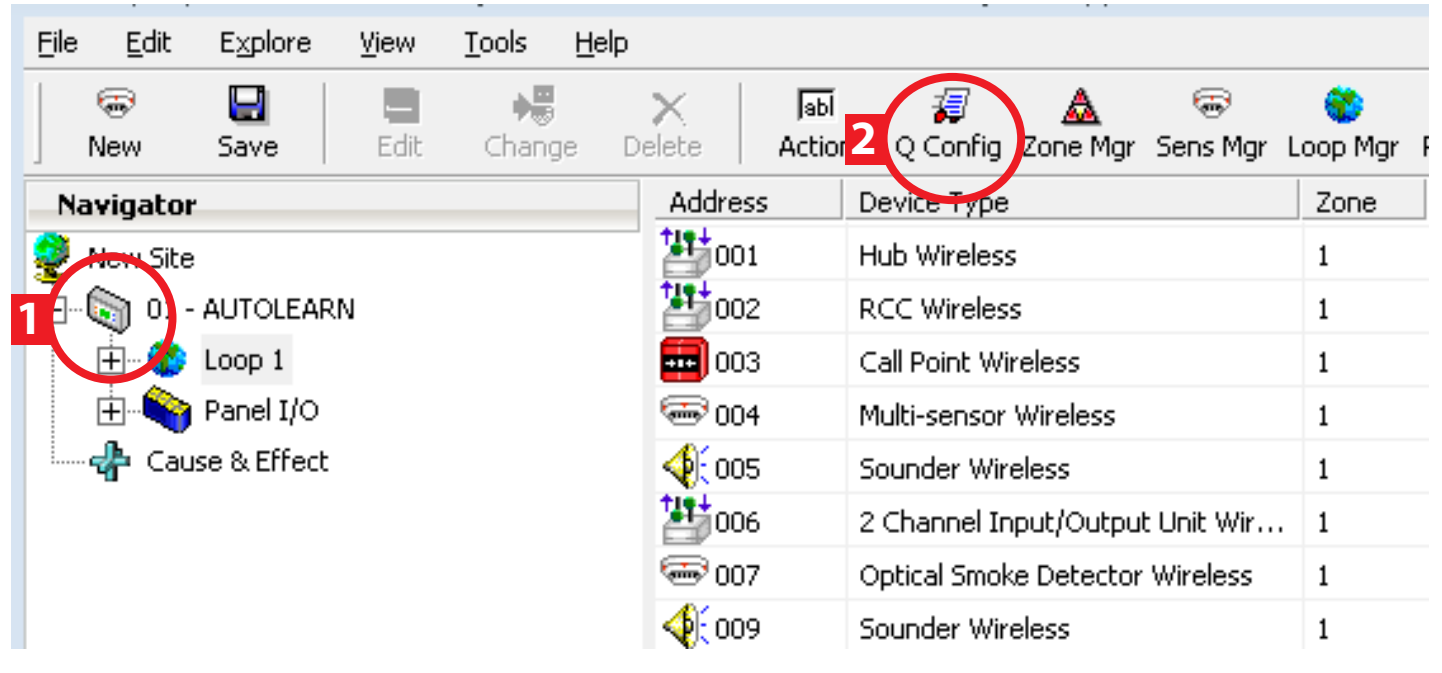

#### **Download & Prepare Setup File - Continued** Click on 'Import Panel' and select previously saved loop file.  $\bigoplus_{\text{Back}}$ 晒 ¥, J. ₩ Ի⊫ q Copy Cut Paste Fill Import Panel Series Fill **Export Panel** Prin Panel: 01 - AUTOLEARN Configure Zone and Location Text Loop 1 Address Device Type Sub type Zone Location Text 001.00 Radio Hub Hub Wireless Common  $\mathbf{1}$ 002.00 RCC 01 **RCC Wireless** Common  $\mathbf{1}$ 003.00 Call Point Wireless Call Point Call Point Front Reception 1 004.00 Multi-sensor Wireless  $\mathbf{1}$ Mult-Sensor Flat 1 Sensor

The necessary file configuration changes are now complete.

#### **9 Save New & Completed File**

Sounder Wireless

005.00

Once complete, click the 'back' button, to return to the main display and save the updated file.

 $\mathbf{1}$ 

Sounder Flat 1

Output

### **Panel Software Upgrade**

#### **1 Flash Upgrade**

From the main display, select the 'Tools' drop down, then select 'Flash'.

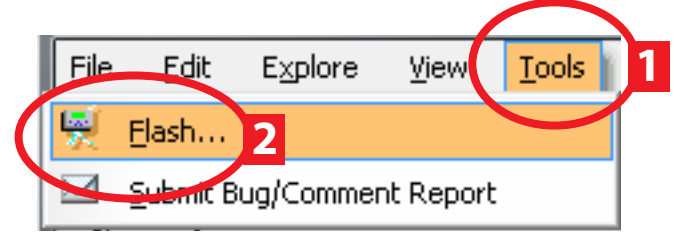

The display will change to show:

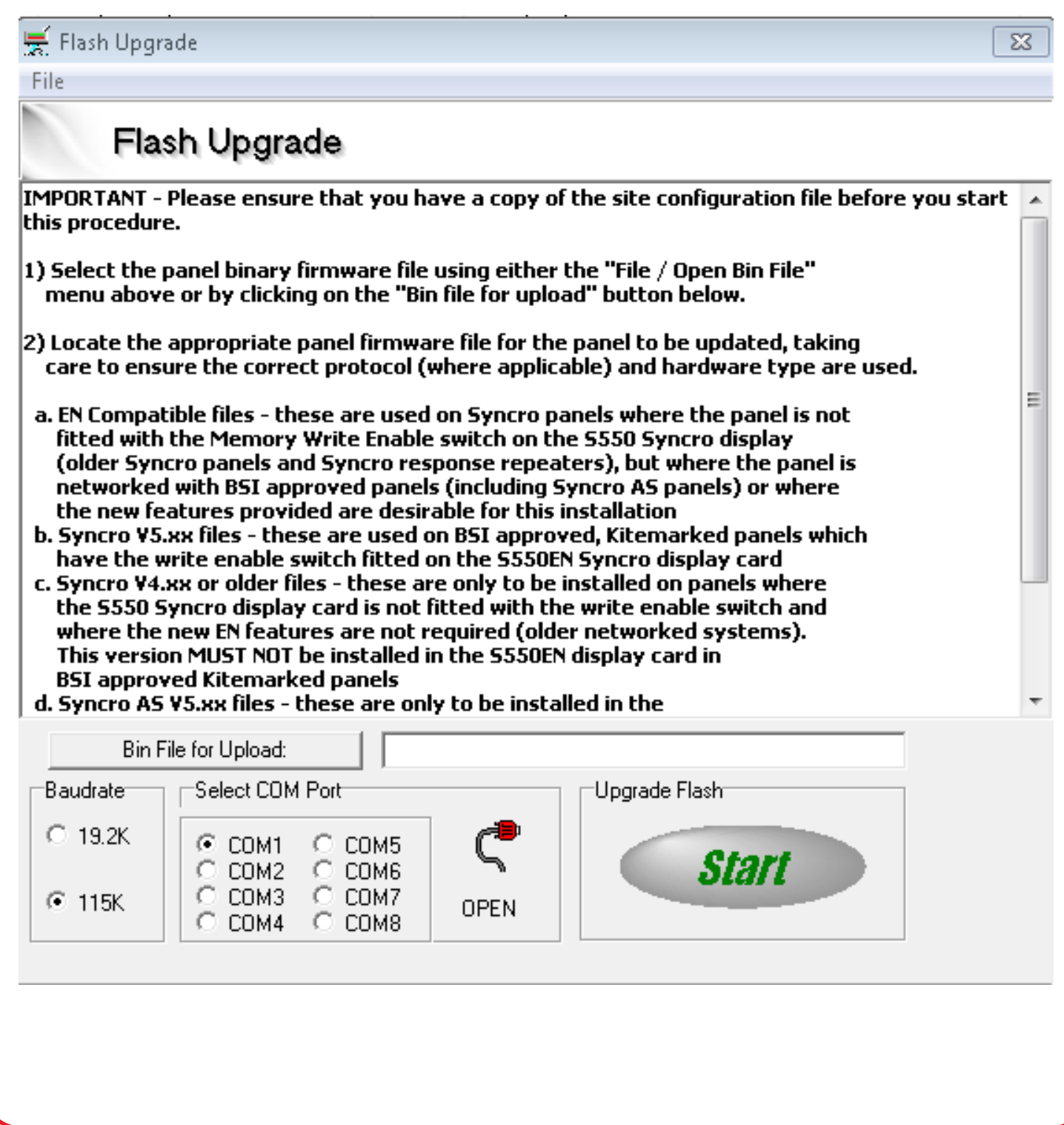

### **Panel Software Upgrade - Continued**

Select 'Bin File for Upload', then select the appropriate .bin file.

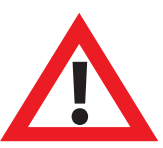

**WARNING. DO NOT re-flash to wrong panel type! Syncro Control Panel = Revision 'Syncro 652 UK' Syncro AS Control Panel = Revision 'Syncro AS 652 UK'**

Follow the on screen instructions, then select 'Start'.

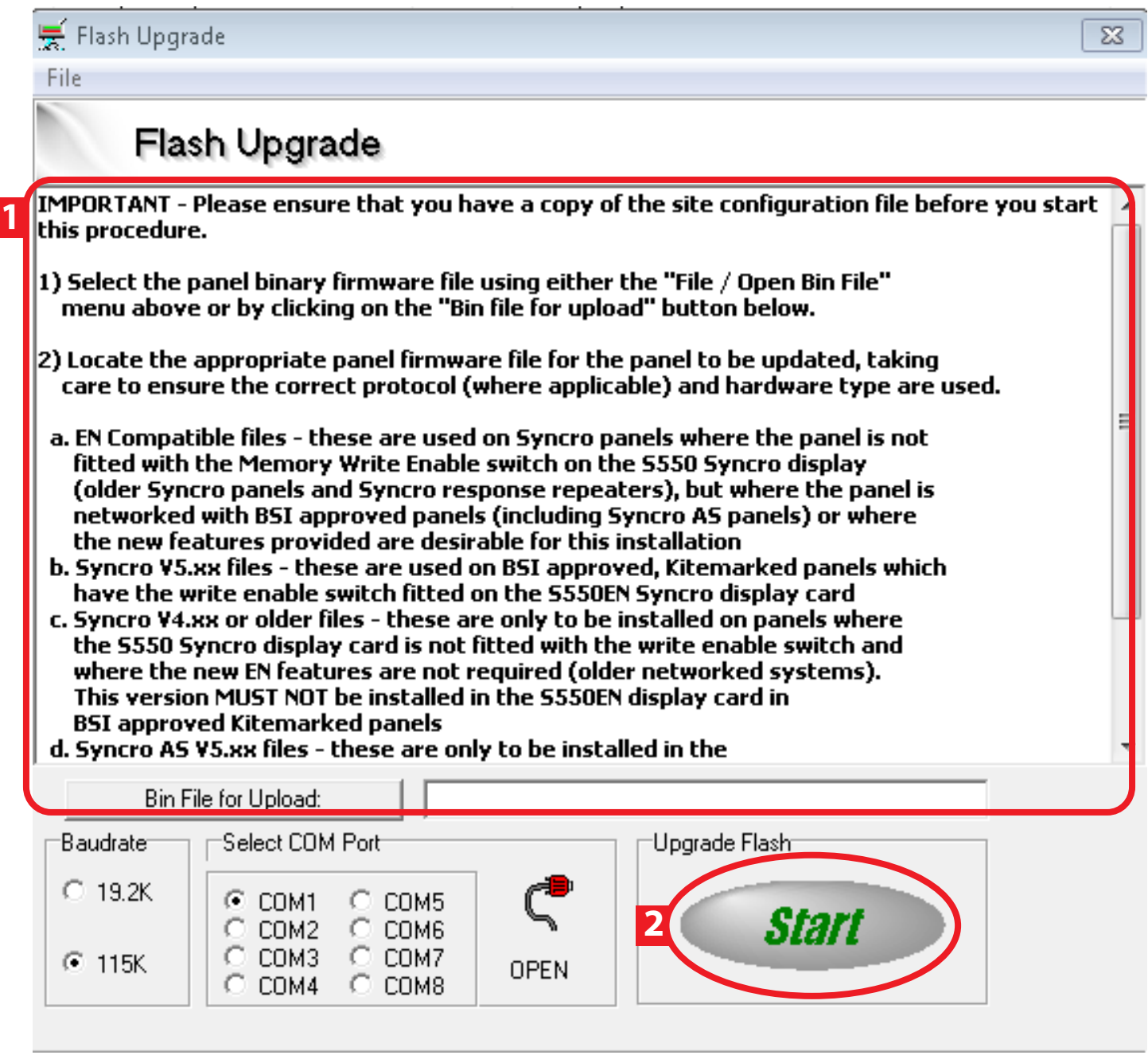

Upon completion of the upgrade, the panel will re-initialise. Once restarted, enter Access Level 2, to check the new software revision number is correctly shown.

### **Panel Software Upgrade - Continued**

#### **2 Upload Setup**

The new setup file can now be uploaded to the Control Panel.

Upon completion, the panel will reinitialise and show a normal state.

Check in the view devices menu; to ensure that the text and device type information is correct.

#### **3 Test Devices**

Test devices on the system, to ensure information is correctly displayed. It is recommended that a minimum of one input device and one output device is tested per loop. i.e. a call point and a sounder audio device.

### **Troubleshooting**

Should you encounter any issues during your upgrade, contact EMS Technical Support on +44 (0) 1227 369570.

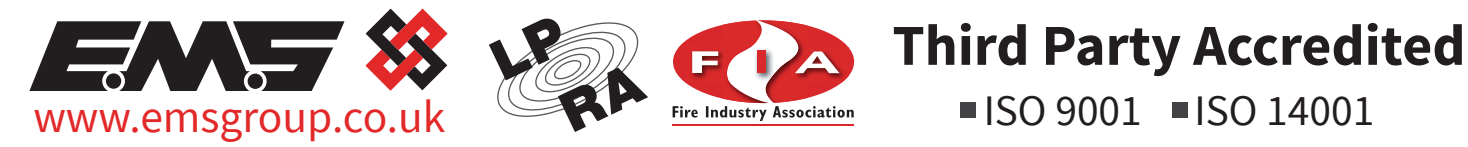

The information contained within this literature is correct at time of publishing. The EMS Security Group Ltd reserves the right to change any information regarding products as part of its continual development enhancing new technology and reliability. The EMS Group advises that any product literature issue numbers are checked with its head office prior to any formal specification being written.